## Sending Files to Others

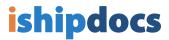

Click on the **Send Files** icon on the top left side of the screen

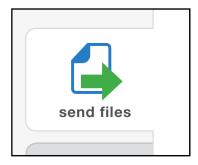

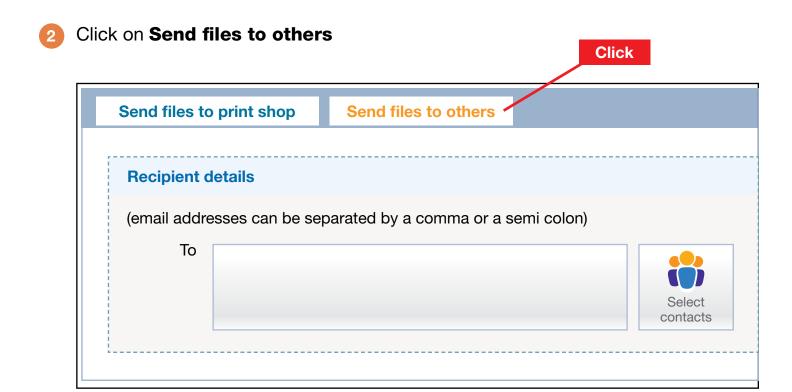

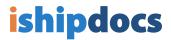

- 3 A) Type email address(es) OR...
  - B) choose email addresses by clicking **Select contacts**

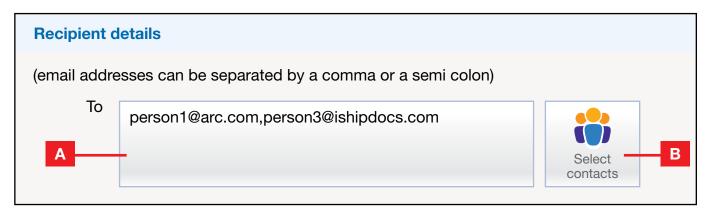

- A) In Contacts window, check all desired recipient(s), then
  - B) click **Select Contacts**

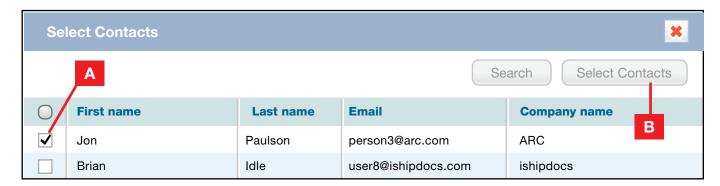

5 Type the subject and message

| Subject | Architectural Drawings - ACME Towers                                                                  |
|---------|----------------------------------------------------------------------------------------------------|
| Message | Hi there,  Attached are the files that are too large to send via email. Just click on the             |
|         | Attached are the files that are too large to send via email. Just click on the link to download them. |

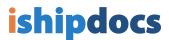

- 6 You can add files to your messages from your ishipdocs cloud storage
  - A) Click on **Select folders/files from storage** to the right of the message
  - B) Choose your files, and
  - C) Click Close
  - D) You will notice that you now have a box called **Files from storage** listing the number of files you have chosen from storage

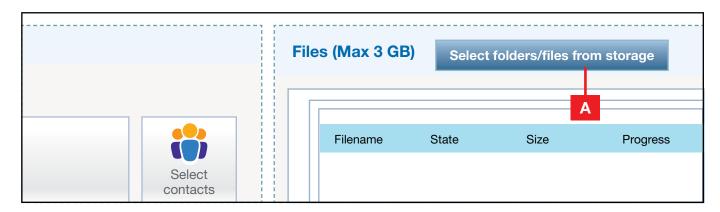

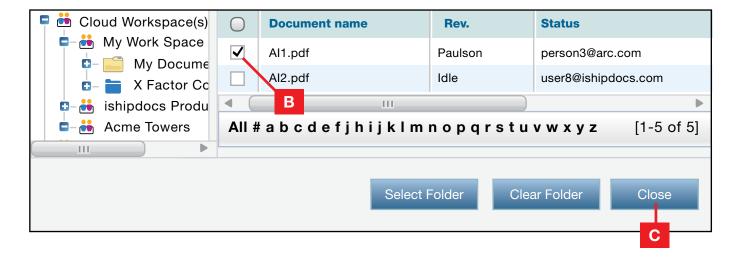

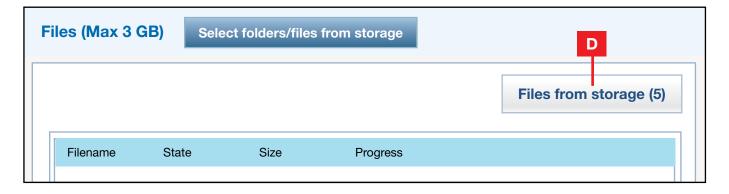

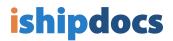

- 7 You can also add files to your messages from your computer
  - A) Click on **Select files from computer** to the right of the message
  - B) A pop-up will appear allowing you to search your computer for files. You can choose multiple files by holding down the Control key.
  - C) Once the files are chosen, click Open
  - D) Your files will now be listed

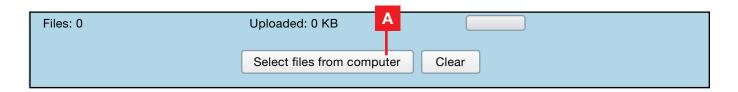

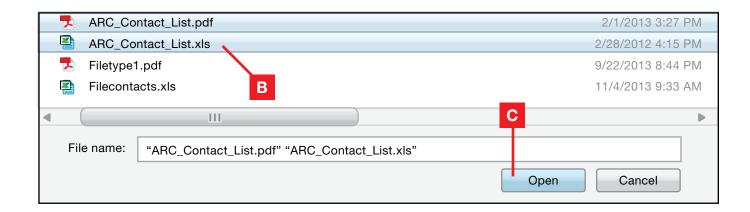

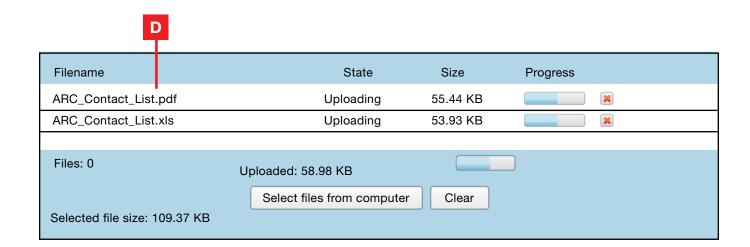

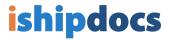

8 When ready, click **Submit** to send files to others

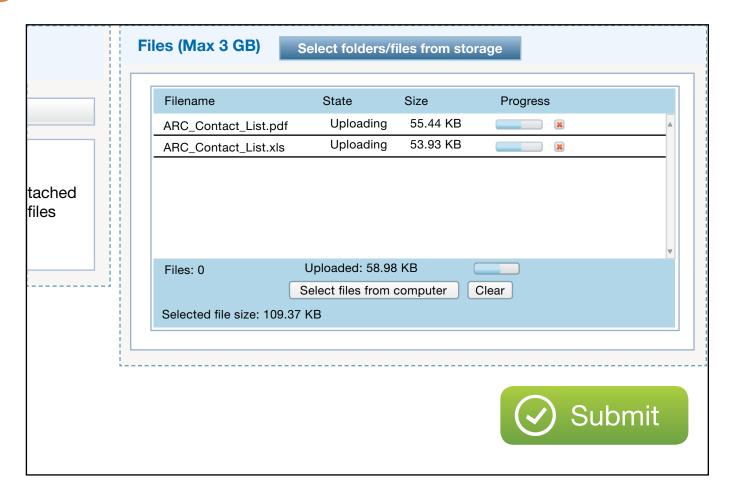